Engage and Connect with Literature

Gale In Context: Literature connects secondary students to resources that provide the context for the literature they are studying. Both primary and secondary sources allow students to explore the relationship between literature and society, and full text works allow for simple access and streamlined research.

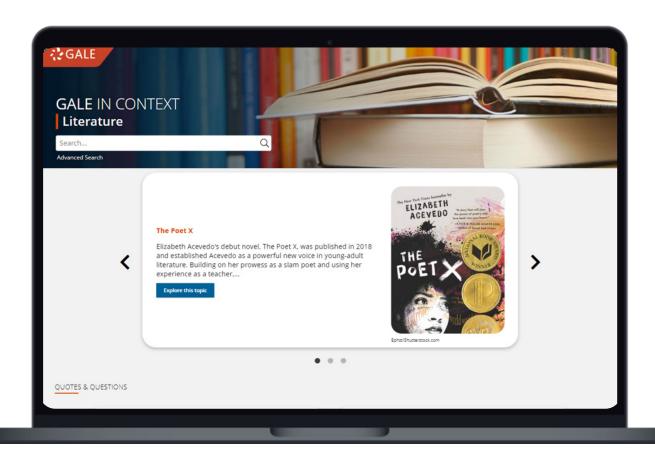

### **VARIED CONTENT TYPES**

Reference articles, multimedia materials, news reports, biographies, plot summaries, primary sources, and interactive infographics support all learners.

### **ESSENTIAL QUESTIONS**

Over 300 question prompts designed to engage students are included on our Topic Pages.

#### **TOPIC BROWSE**

A visual bookshelf allowing students to filter by topic, genre, and other key literaturefocused limiters.

#### **FULL TEXT TITLES**

Select titles will have links to full-text entries, allowing learners to access content without leaving the platform.

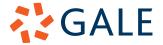

#### **BROWSING CONTENT**

#### **TOPIC BROWSE**

Research specific literature-focused topics including genres, eras, literary devices, and themes.

- Select Browse Topics in the tool bar under the banner at the top of any page.
- Select a **Topic Category** on the left side of the page.
- Utilize the main body of the page to select a specific content to see related books, authors, and ideas.

#### **TOPIC PAGES**

Access a one-stop portal page for various works, authors, and literary topics. All content and supplemental materials have been hand-curated for simple research.

- Utilize the Video found within the banner as a starting point or to propel research forward.
- Select View Full Overview within the banner to gain deeper insight into your topic.
- The Essential Questions found under the banner help support learning, and can be copied and integrated into lessons.
- Scroll down on the page to see all related content broken into different Content Types like reference, primary sources, and images.
- To view all entries within one bucket (like all interactive Infographics) select the bucket title.

### **SEARCHING CONTENT**

#### **BASIC SEARCH**

Locate relevant results based on your search terms. **Basic Search** is a good place to start research.

Basic Search bars are found on every page.

# **ADVANCED SEARCH**

Customize your search results with more limiting options to target relevant results. You can use **Advanced Search** to run complex searches for very specific materials.

Search Terms: Include individual or multiple

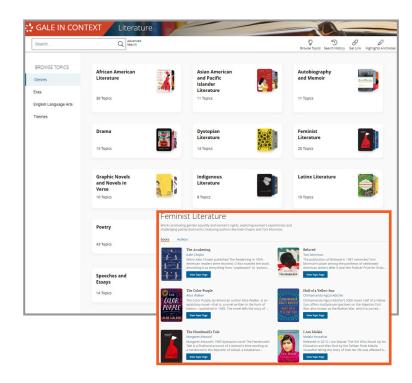

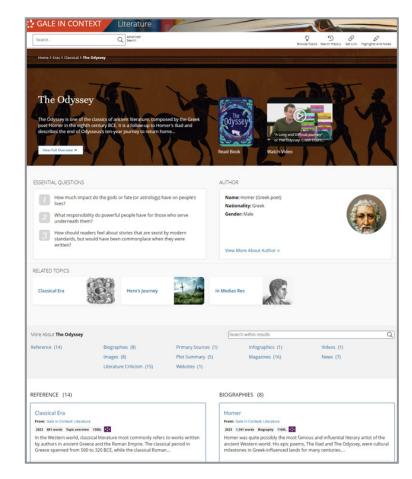

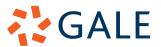

terms focused on specific search fields like **Publication Title**, **Author**, or **Subject**.

- Search Operators: Use the drop-down to include operators like "AND" "OR" and "NOT" for even more precision.
  - » AND ensures your results include all search terms.
  - » OR broadens your search to any results including at least one term.
  - » NOT excludes anything mentioning a term.
- Search Limiters: Narrow based on document features, like full-text, peer-reviewed, or leveled materials.
- Content Type: Choose between types like Infographics, Plot Summaries, Literature Criticism, and more.

#### **TOPIC FINDER**

Utilize a visual, interactive tool to narrow broad search terms and find connections.

- Navigate to Advanced Search and then select Topic Finder.
  - » Note: You will also find Topic Finder under the filter options of a basic search result.
- Use the **Topic Finder** search bar to enter your search term.
- Select the interactive tiles to find content.
- Click into your results on the right hand side.

## **WORKING WITH SEARCH RESULTS**

#### **CONTENT TYPES**

Use the different **Content Type** options to access all the matching material of that type.

- Once on a search results page, all Content Types that pulled results will be listed in the gray bar at the top.
- You will be defaulted to the All Content Types option.
- Chose which option works best for your research to only see that content.

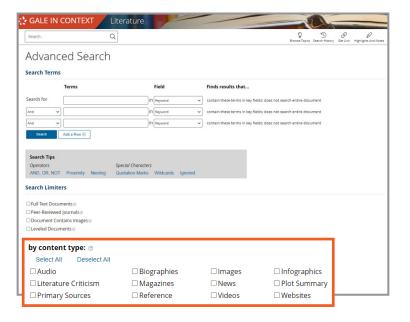

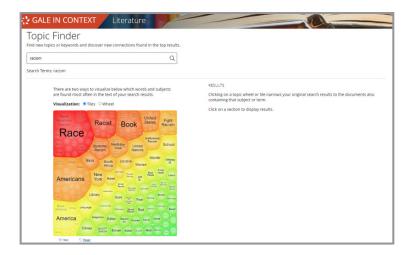

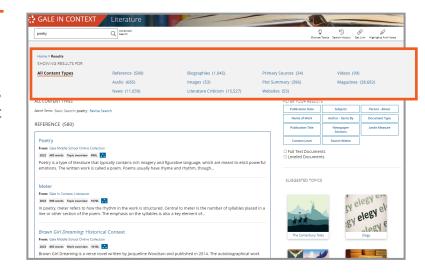

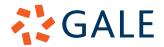

#### **FILTERS**

Choose **Filters** to fine-tune your search results. This is a great option when your search returns a large number of results.

- **Filters** appear on the right side of a search results page.
- Select the tiles to open a drop-down lists with multi-select items.
- Use the Leveled Document check box to surface content developed in two levels (this is perfect for classroom differentiation).
- Choose one of the Suggested Topics to move research forward to related topics, ideas, books, and authors.

### **WORKING WITH DOCUMENTS**

# **ACCESSIBILITY TOOLS**

To increase the accessibility of content and customize your experience, utilize the **Accessibility Tools**.

- Translate: Select the Translate button on the left side of a document under the title. A drop down allows you to translate both the article and interface.
- Display Options and Font Size: Find these buttons next to Translate under the title. Select display options to utilize the drop down allowing you to change colors, font, and spacing.
- Listen: The Listen tool, found next to the other accessibility tools, opens a small player that will read the entirety of the text.
  - » Translate your article first to have it read in that language.
  - » Download the MP3 to take with you.

#### **SHARING TOOLS**

Sharing and collaborating content is simple utilizing our **Sharing Tools**.

 Send To: Select Send To in the tool bar at the top of the entry to launch options to send your content to a Google/Microsoft Drive account, or email.

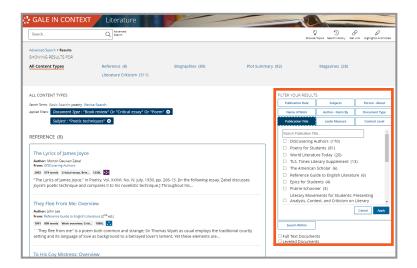

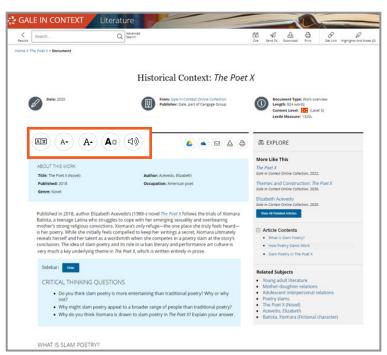

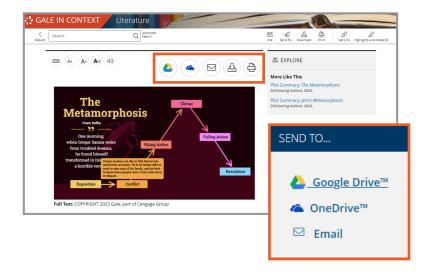

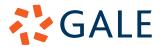

- Get Link: Utilize Get Link to access a persistent URL. This link can be added to a syllabus, posted to a discussion board, and more.
- Google Classroom: Select the Google Classroom icon at the top of the page to share your content with your class. Once selected you'll be able to work just like you would in the native Google Classroom interface.

#### **RESEARCH TOOLS**

To support effective research, utilize our simple tools to highlight key ideas and terms, and properly cite sources.

- Highlights and Notes: Click and drag your mouse over important information. Use the pop-up to chose a highlight color and add any notes for later.
  - » All highlighting and note taking are session based- so use our sharing options to save your content.
  - » Find every highlight and note you have made using the **Highlights and Notes** button in the tool bar at the top of the page.
- Citation: Select Cite at the top of the page, or scroll to the bottom to access a full citation for your entry. You can choose between APA, MLA, Chicago, and Harvard formats.

#### **LEARN MORE!**

To access additional support materials visit: support.gale.com/training

Current subscribers can contact their Customer Success Managers directly or by sending an email to:

gale.customersuccess@cengage.com

### INTERESTED IN A SUBSCRIPTION?

Reach out to your Gale Sales Representative. To find their contact information go to:

support.gale.com/repfinder

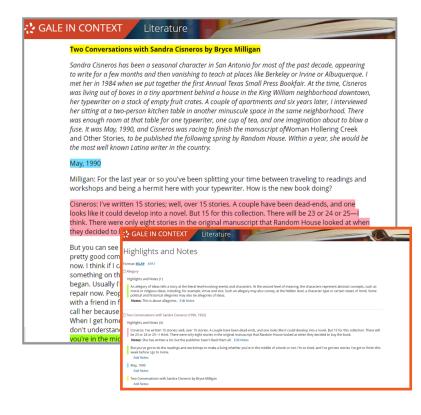

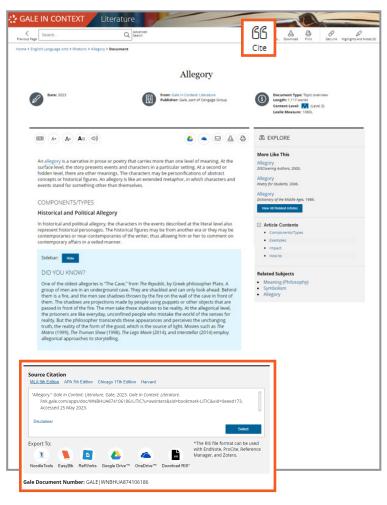

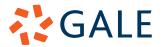